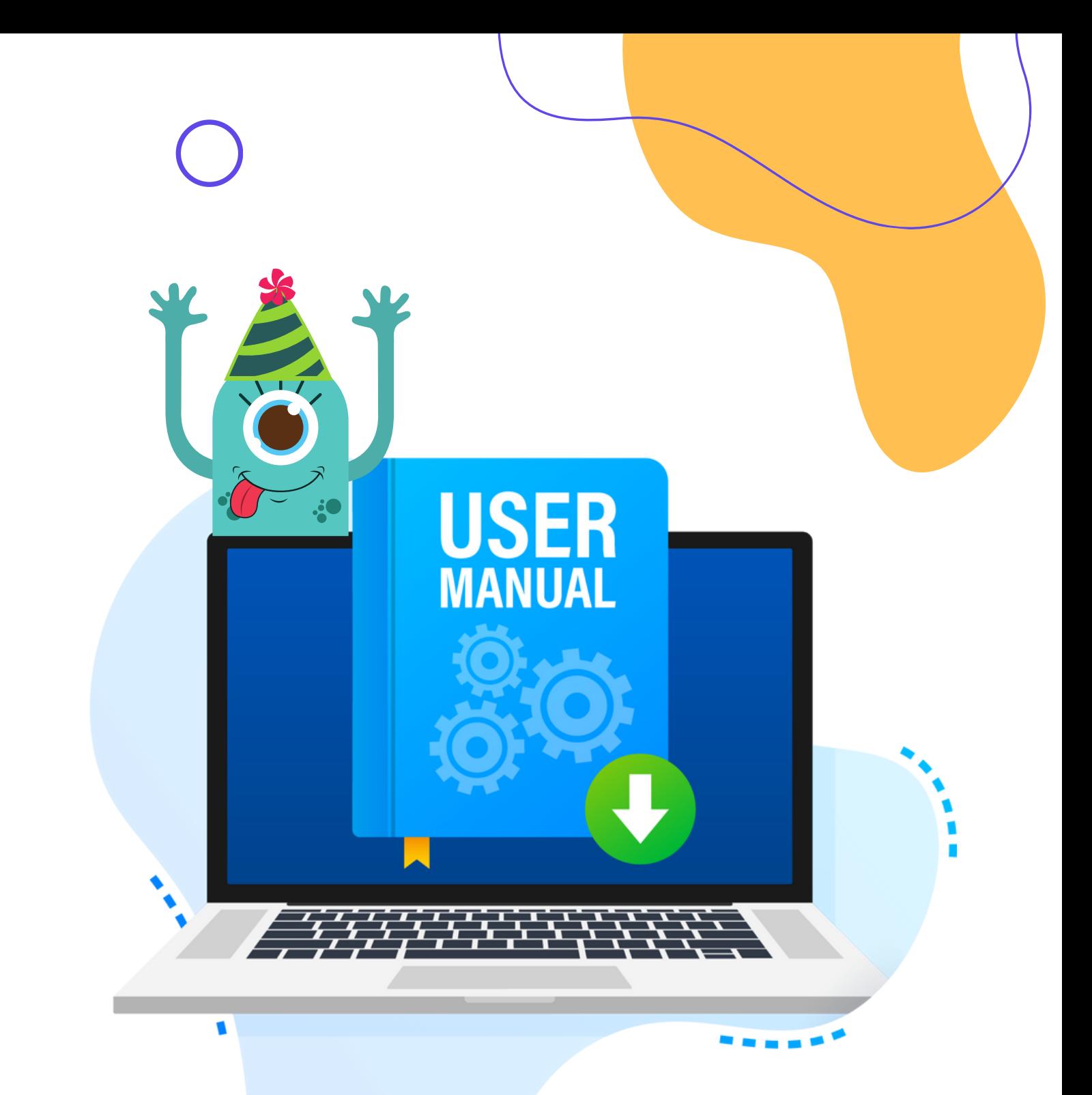

# **Dozenten/-innen**

**eduGames kennenlernen**

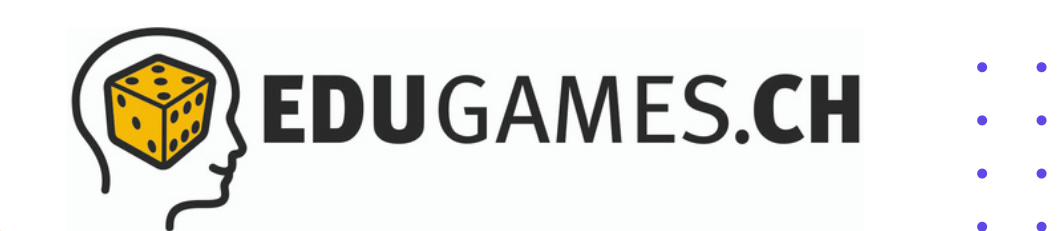

# **In wenigen Schritten mit eduGames durchstarten!**

Herzlich willkommen bei eduGames – der QuizApp und Learning-Management-System (LMS) in einem.

# **Du möchtest gleich loslegen? Prima!**

Auf den nächsten Seiten erhältst du schnell und einfach einen Einblick und Überblick über den Aufbau und die wichtigsten Funktionen in eduGames für dich als Dozent/in.

Du hast Fragen? Natürlich sind wir auch persönlich für dich da! Schreibe uns unter: **info@edugames.ch**

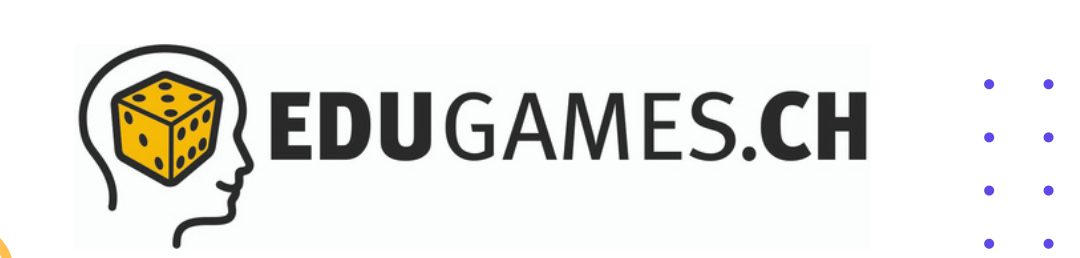

## **Registrierung / Anmeldung**

- Damit du eduGames nutzen kannst, musst du einen Account  $\vert$  1  $\vert$ unter **<https://www.edugames.app/>** erstellen.
- Gib dafür deine E-Mail-Adresse in das entsprechende Feld ein  $\vert 2 \vert$ und lege ein Passwort fest.
- Lege ausserdem deine gewünschte Rolle (Teilnehmer/in bzw.  $\vert 3 \vert$ Dozent/in) in eduGames fest.
- Klicke dann auf den Button «Account erstellen».

*Einfacher und noch schneller: Alternativ kannst du dich auch mit deinem Google- oder Microsoft-Account registrieren.*

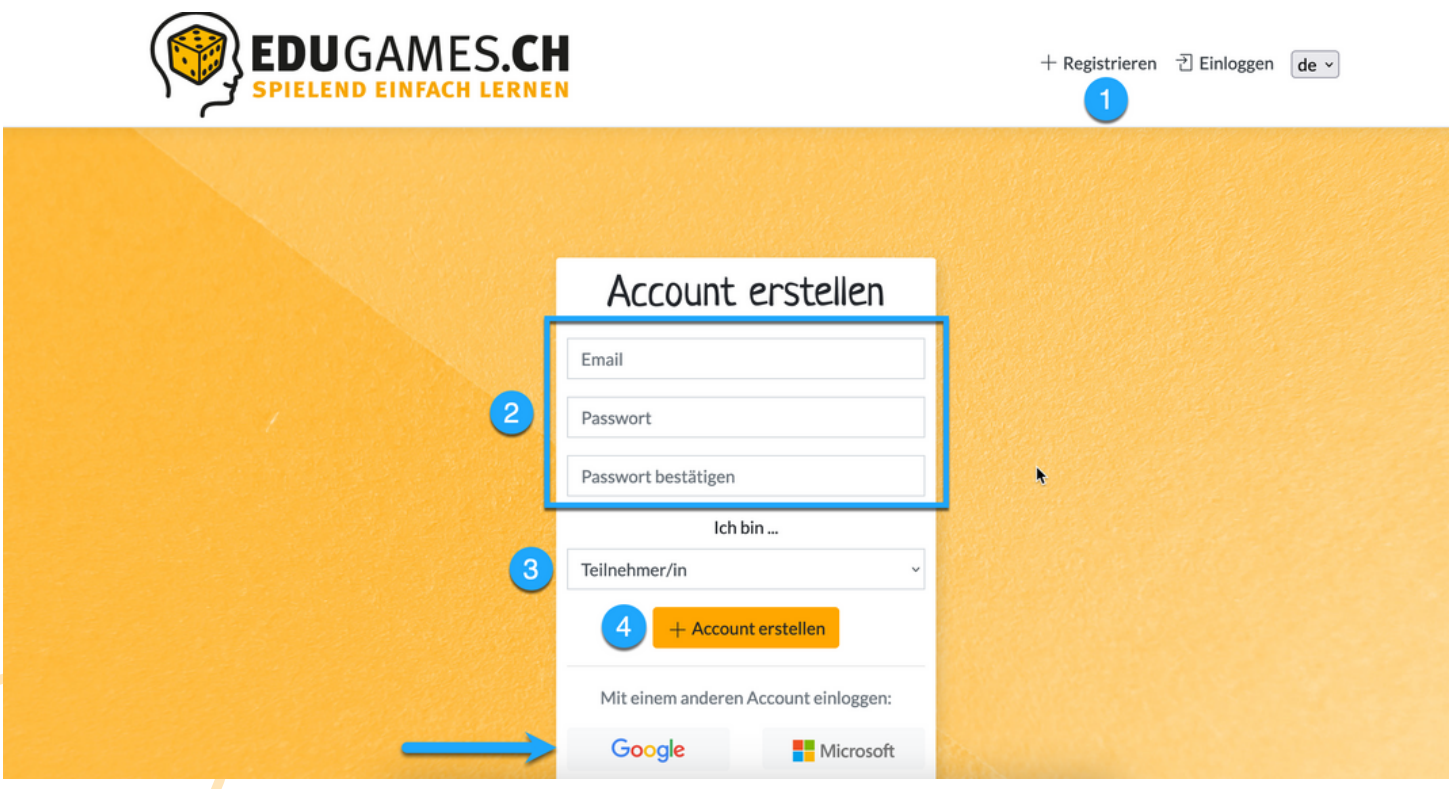

## **Registrierung / Anmeldung**

Im Anschluss an die Registrierung erhältst du eine Bestätigungsmail mit der Bitte, deine E-Mail-Adresse zu verifizieren.

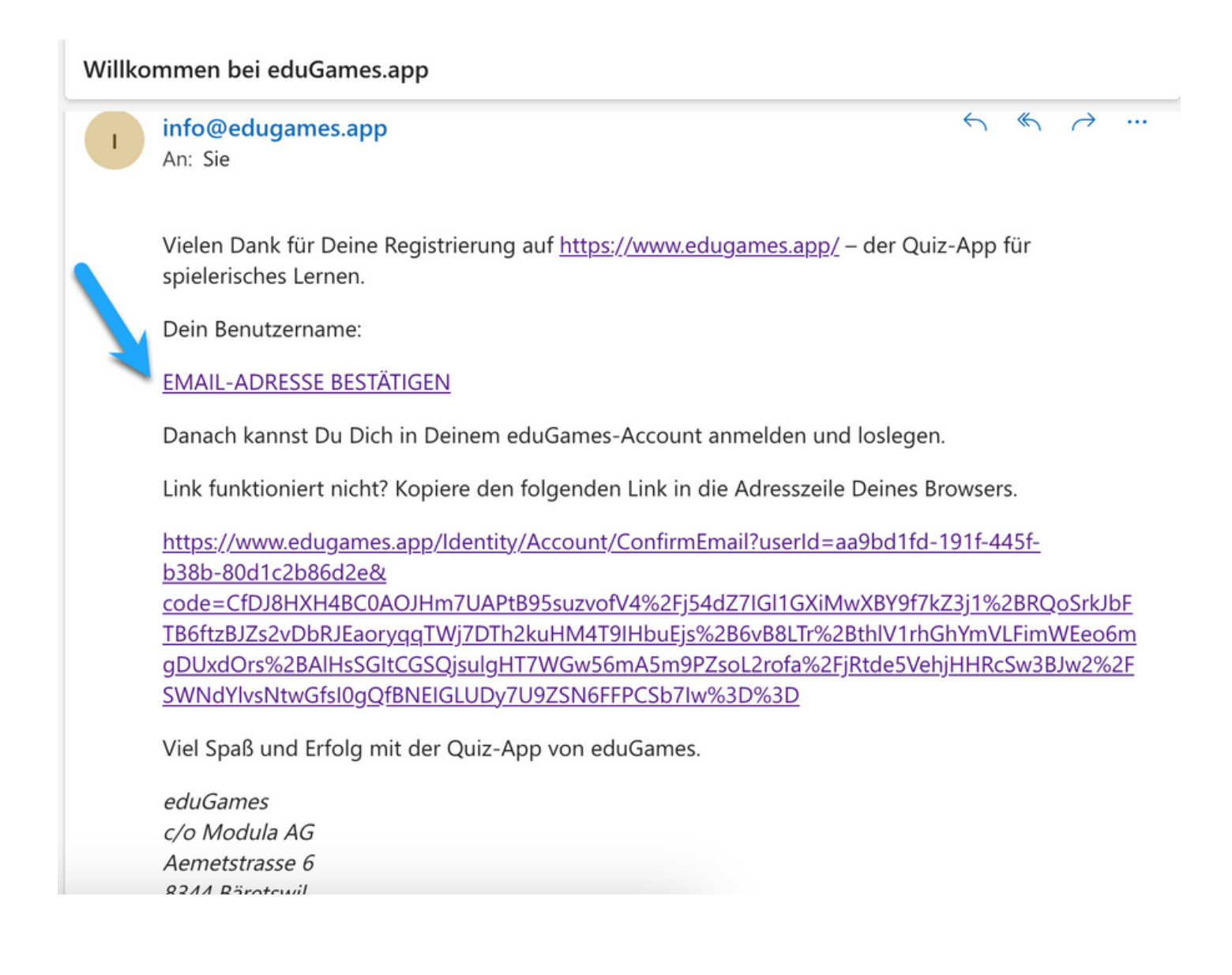

## **Registrierung / Anmeldung**

- Nachdem du die E-Mail-Adresse verifizierst hat, logge dich bitte auf  $\vert$  1 eduGames-Quiz-App ein.
- Gib dafür deine E-Mail-Adresse und das von dir soeben festgelegte Passwort ein.
- Klicke dann auf «Login»

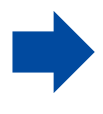

*Wie bereits erwähnt, kannst du dich auch mit deinem Google- oder Microsoft-Account anmelden.*

*Nachdem du dich registriert hast, muss dein Account vom Schul-Account (oberste Rechte-Ebene in eduGames) die gewünschte Rolle Dozent/in zugewiesen werden. Erst danach sind dir die Funktionen für Dozierende freigeschaltet.*

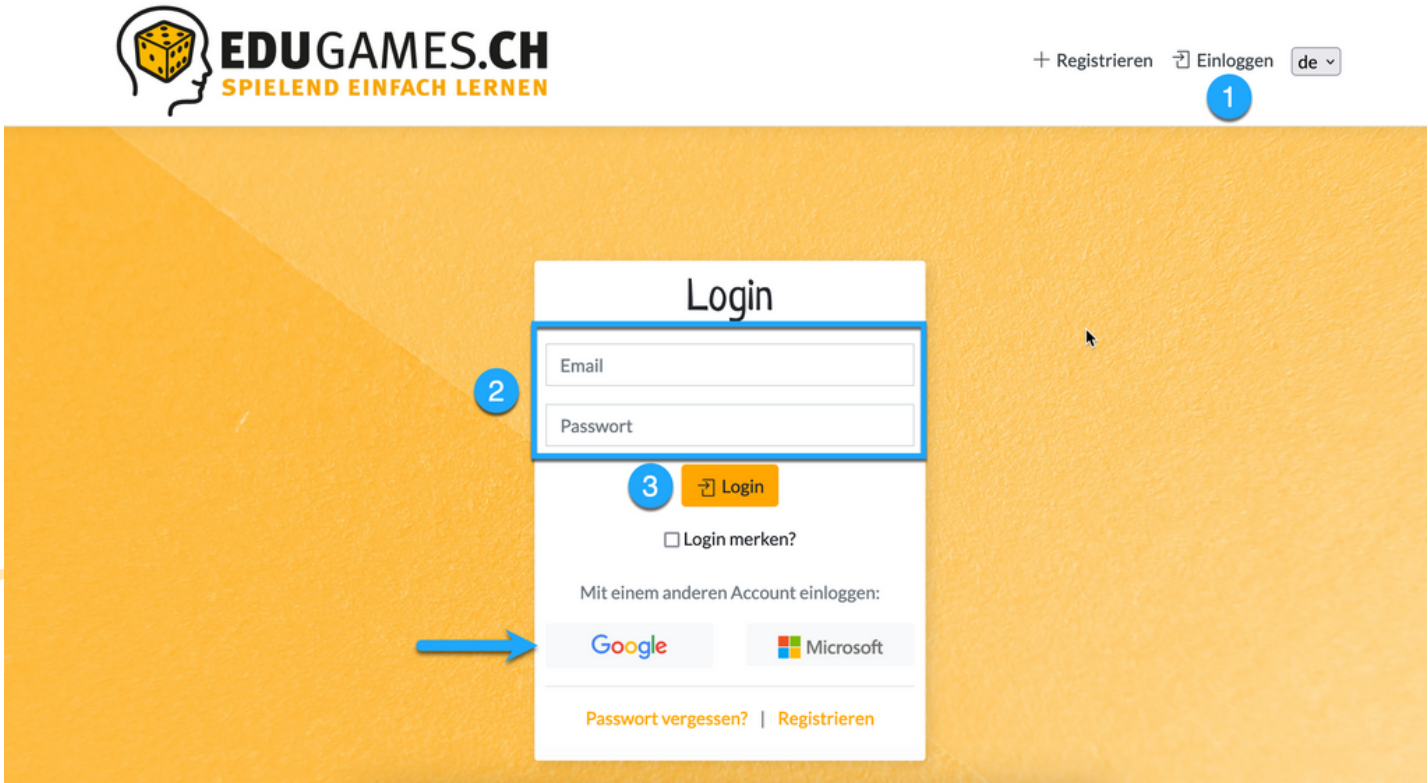

# **Die wichtigsten Funktionen für dich in eduGames**

#### **Dashboard**

Nachdem du dich eingeloggt hast, siehst du dein Dashboard, deine Übersichtsseite mit den wichtigsten Funktionen.

Hier findest du auf einen Blick,

- deine anstehenden Aufgaben (Quizzes, Kurse)  $\vert 2 \vert$
- deine letzten Teilnahmen an einem Quiz  $\vert 3 \vert$
- deine Klasse/n  $\vert 4 \vert$
- **5** dein Posteingang mit den aktuellen Nachrichten
- Kommentare zu deinen Quizzes und Kursen von anderen  $6)$ Teilnehmer/innen und Dozierenden.

Gut zu wissen: Über das kleine Icon in der oberen rechten Ecke kannst du die einzelnen Funktionen deines Dashboards manuell einbzw. ausblenden.

# **Die wichtigsten Funktionen für dich in eduGames**

#### **Dashboard**

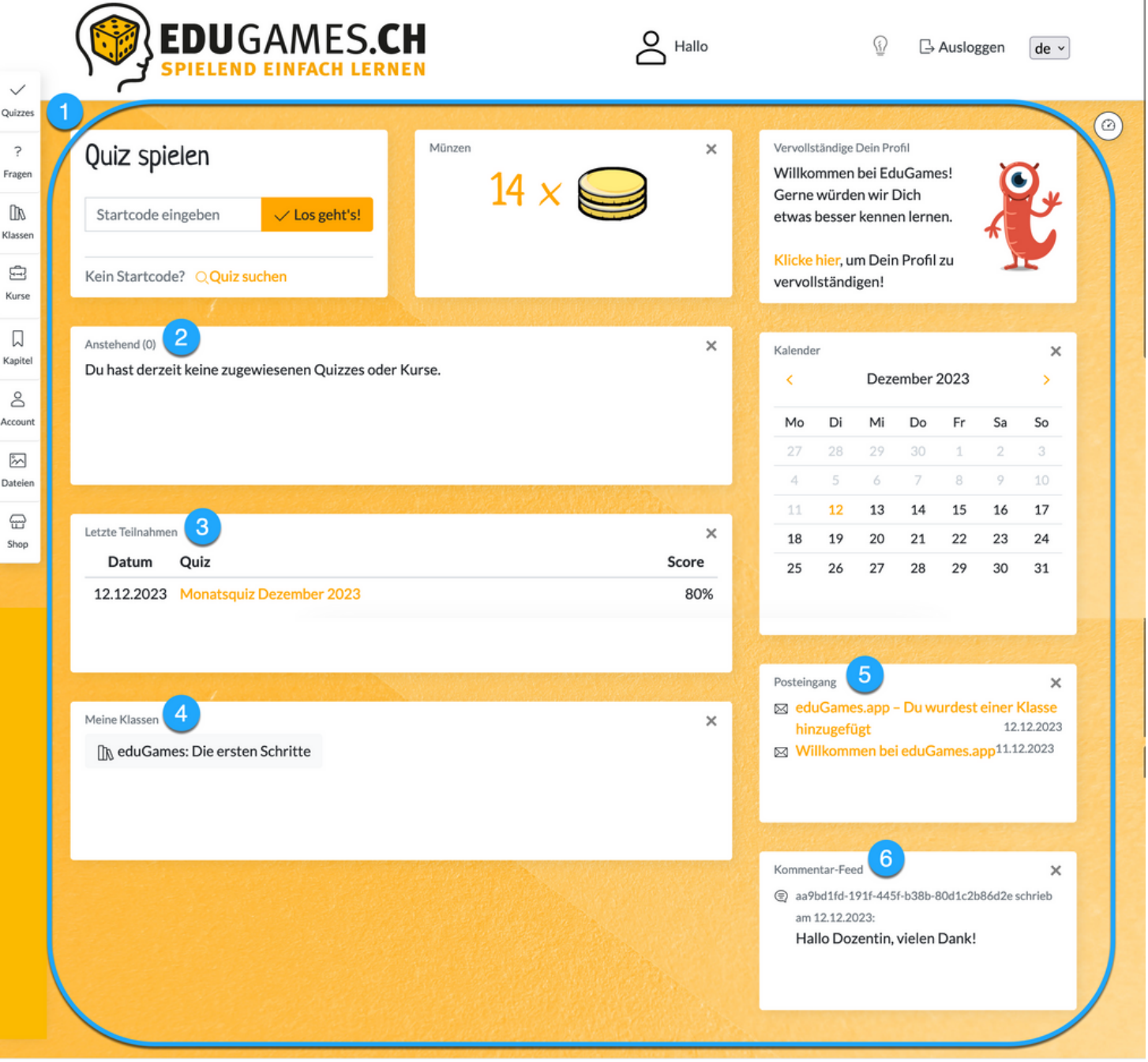

@ 2023 - Modula AG | Impressum | Datenschutz | Versionshinweise

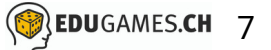

#### **8 Reiter (Menüpunkte) zur Auswahl**

Auf der linken Seite findest du acht Reiter. Wir stellen dir diese nachfolgend zur Orientierung kurz vor.

Für detaillierte Informationen zu den einzelnen Menupunkten empfehlen wir dir die entsprechenden «Handbücher».

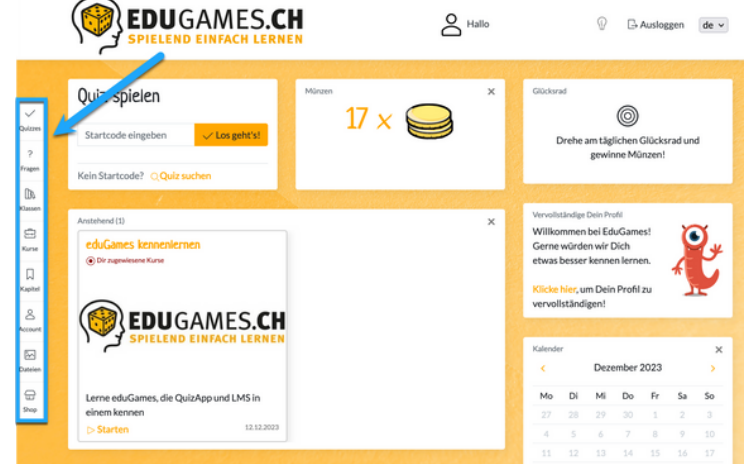

#### **Quizzes**

Wenn du auf den ersten Reiter «Quizzes» klickst, werden dir alle Quizzes angezeigt,

- die du zuletzt gespielt hast,
- 2 deine eigenen Quizzes, das heisst solche, die du selbst erstellt hast,
- sowie die PubliQuizzes.  $\overline{3}$

PubliQuizzes sind öffentlich (d.h. ohne Login) spielbare Quizzes von Dozenten/-innen, die von der jeweiligen Schule/Firma freigegeben wurden.

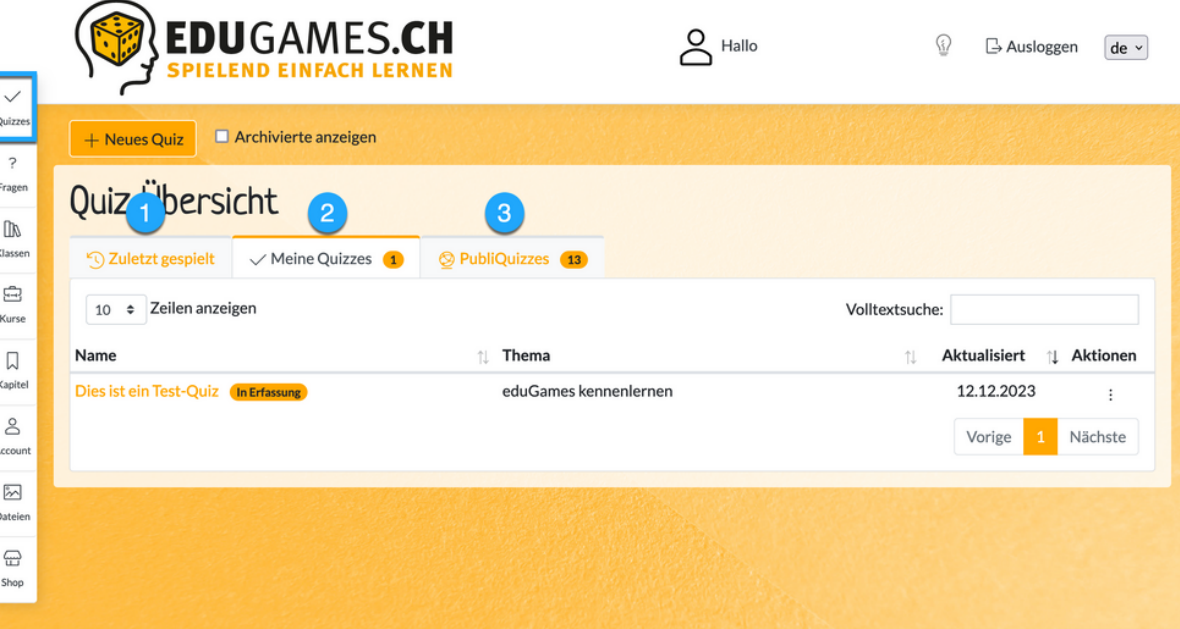

#### **8 Reiter (Menüpunkte) zur Auswahl**

#### **Fragen**

Unter dem Reiter «Fragen» werden alle Fragen aufgelistet:

- **1** deine selbst erstellten Fragen
- 2 sowie Fragen, die den Status «öffentlich» haben, das heisst von anderen Dozenten/-innen bzw. Schulen innerhalb eduGames allen zur Verfügung gestellt werden.

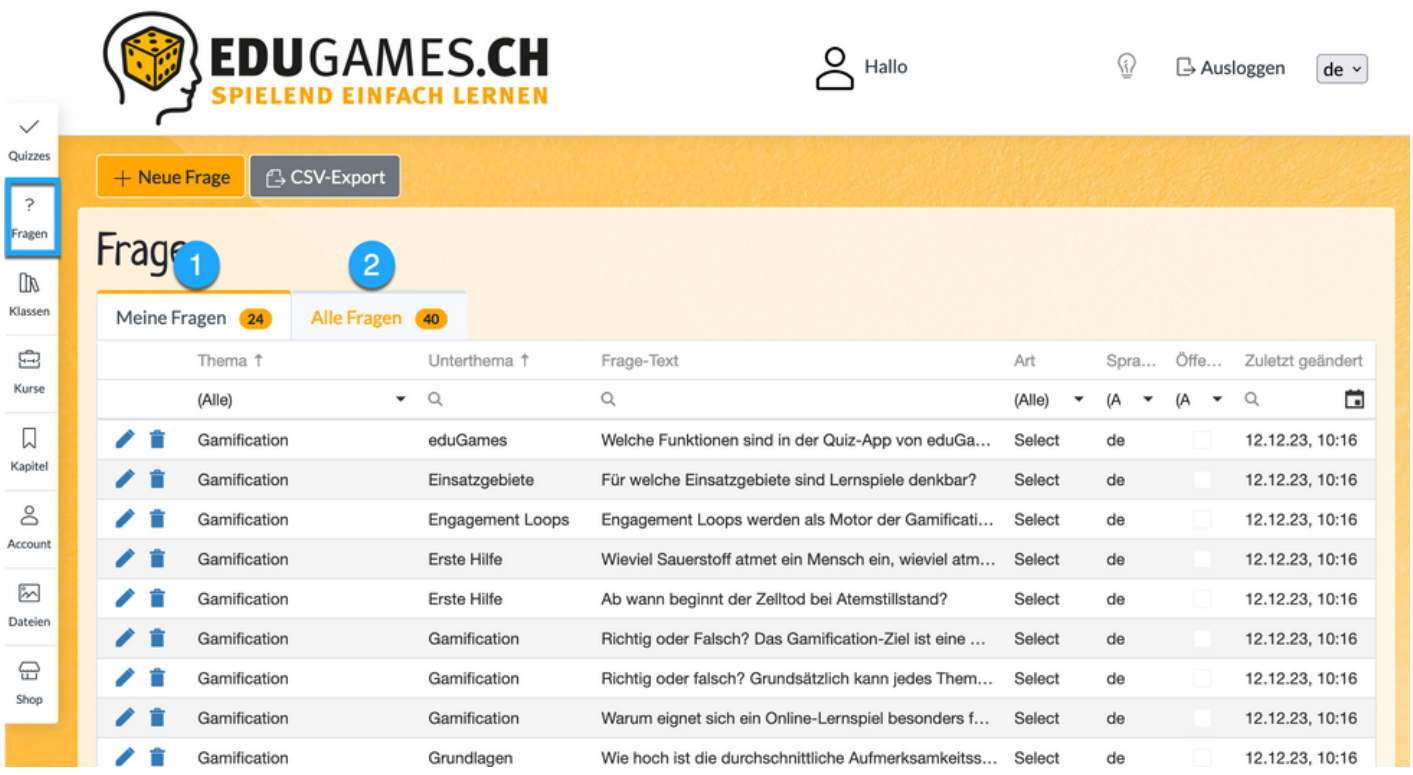

#### **Klassen**

Unter dem Reiter «Klasse» findest du alle Informationen zu den Klassen, welche du erstellt hast oder allenfalls zugeordnet bist.

- Indem du auf die jeweilige Klasse klickst, gelangst du zu den Details.
- 2 Du erfährst zum Beispiel den Status der Klasse (Aktiv/Inaktiv)
- Du siehst welche Teilnehmer/innen dieser Klasse zugeteilt sind
- Im Tab «Kommentare» kannst du nicht nur die Kommentare von  $\overline{4}$ anderen Teilnehmern/-innen dieser Klasse sehen, sondern auch selbst Kommentare schreiben. Sie werden dann innerhalb der Klasse angezeigt und sind für alle Teilnehmer/innen lesbar.

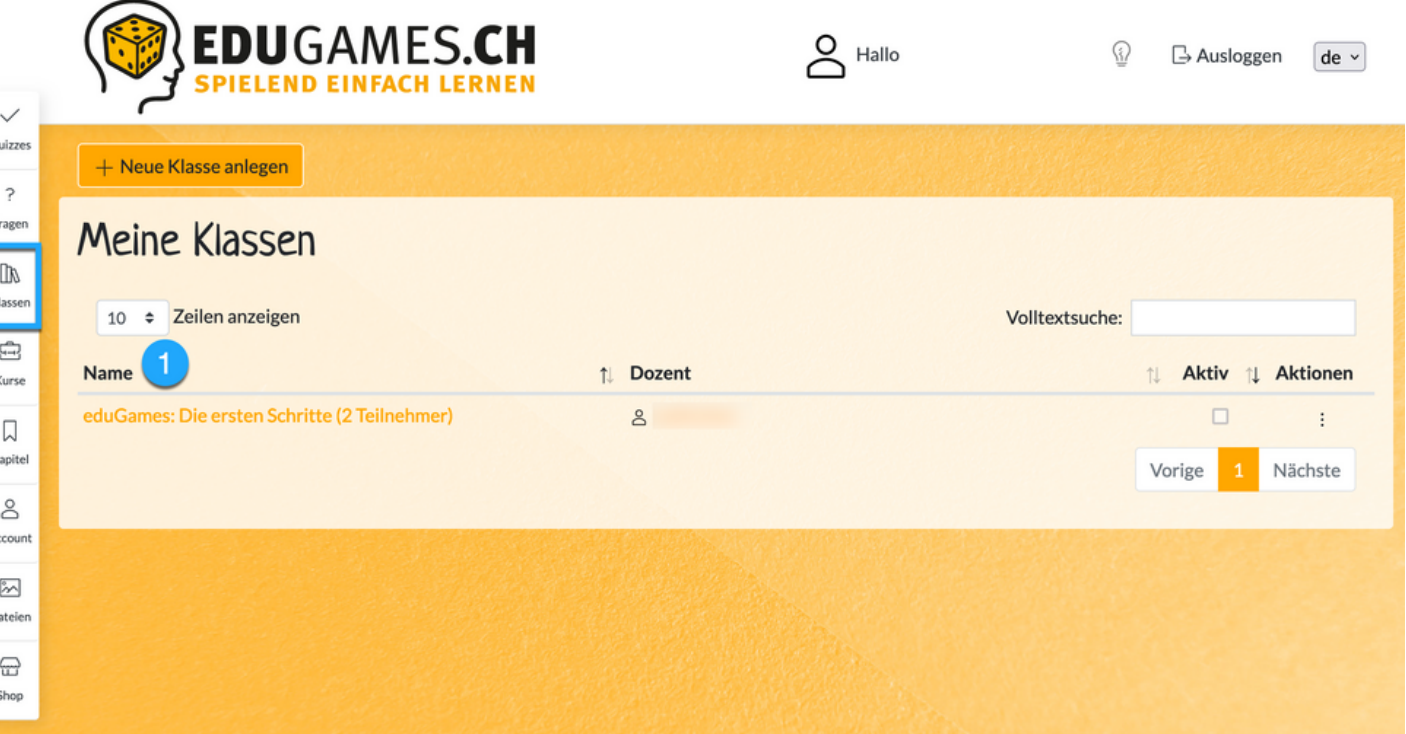

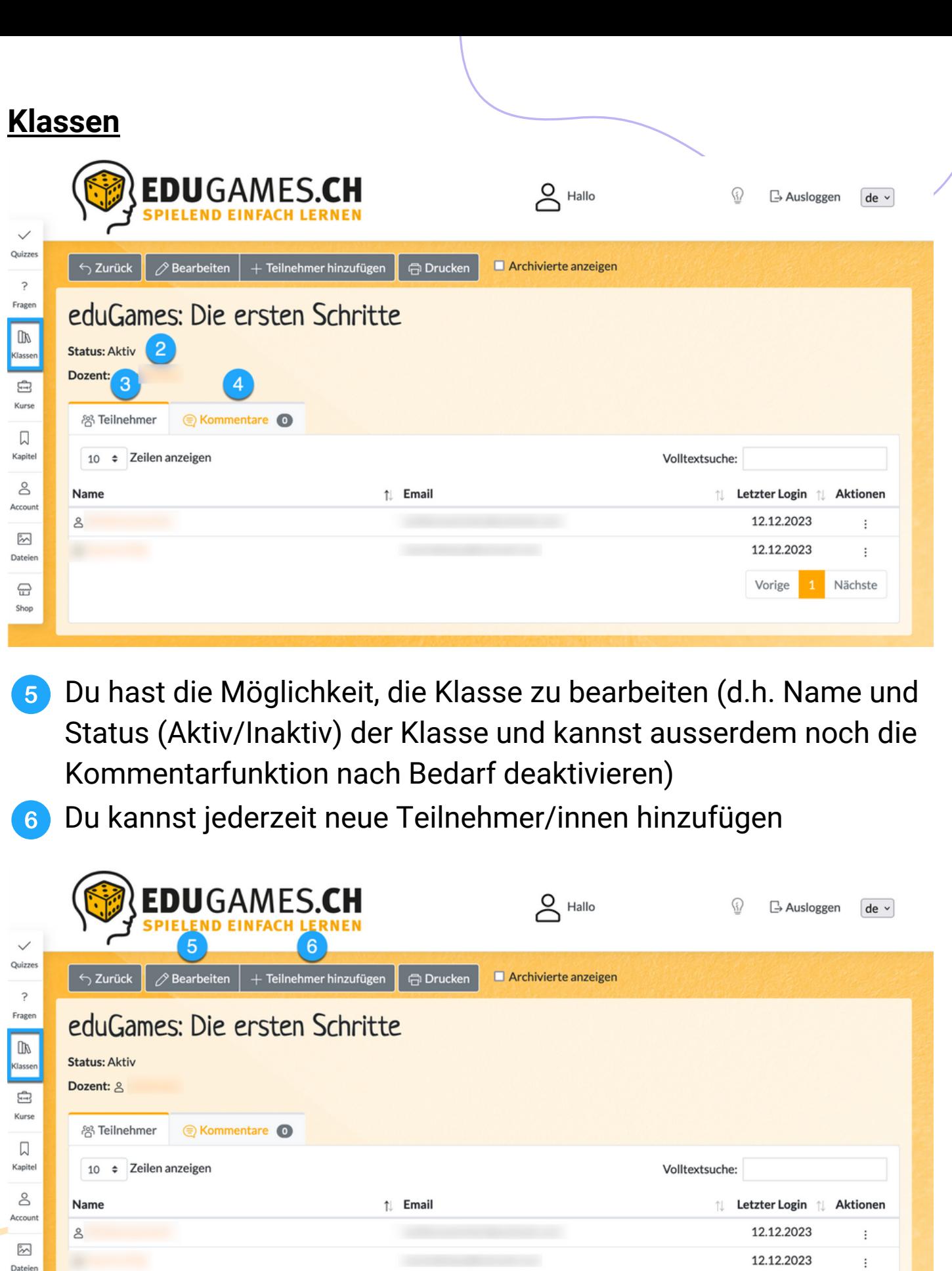

 $\bigoplus$ <br>Shop

1 Nächste

Vorige

#### **Kurse**

Unter diesem Reiter findest du alles zu deinen Kursen und Teilnahmen sowie Publikationen.

- 1 Wenn du auf den Kurs klickst, gelangst du zur Detailansicht des jeweiligen Kurses. Hier kannst du den Kurs bearbeiten, publizieren oder auch löschen.
- 2 Unter diesem Tab erhältst du eine Übersicht zu all deinen Kurs-Teilnahmen
- 8 Unter diesem Tab findest du alle deine Publikationen

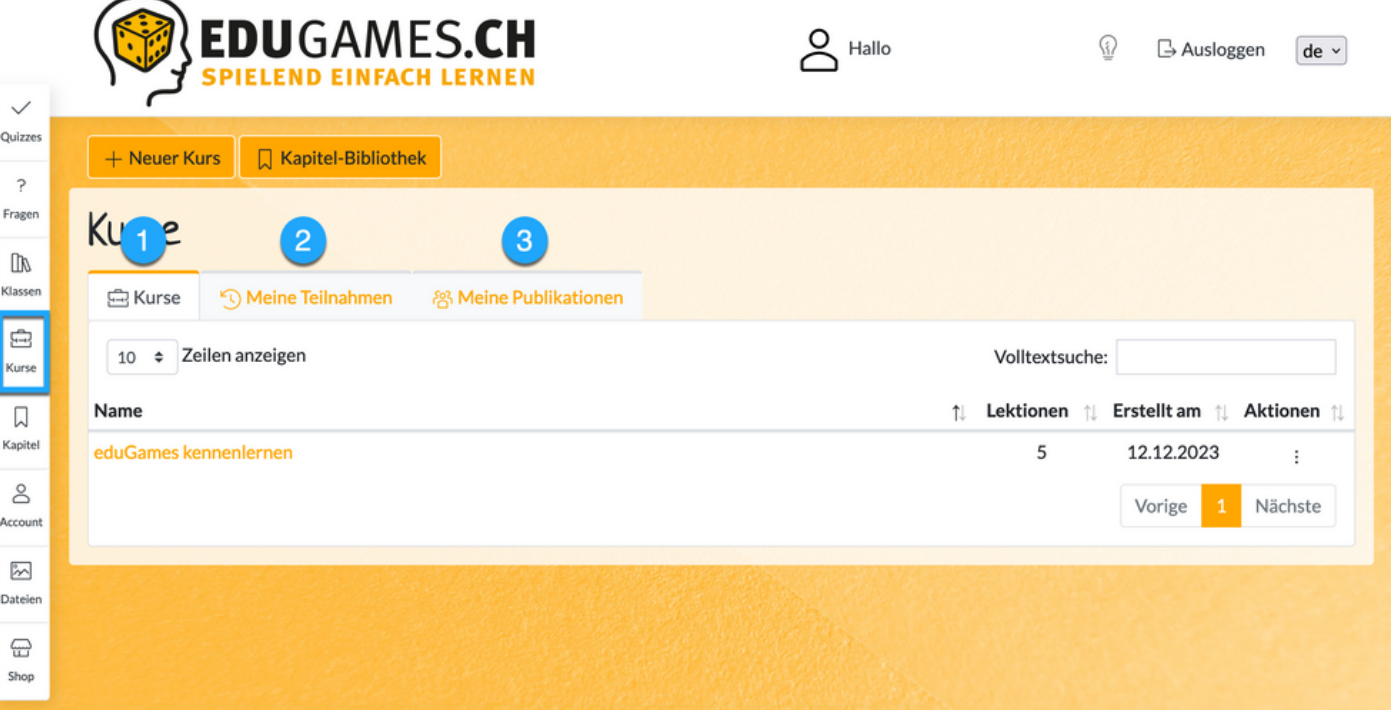

#### **Kapitel**

In eduGames gliedert sich ein Kurs in Kapitel und Lektionen.

Unter diesem Reiter «Kapitel» findest du alle Informationen zu deinen erstellten Kapiteln.

- Indem du auf das jeweilige Kapitel klickst, gelangst du zur Detailansicht, wo dir weitere Funktionen offen stehen (u.a. das Kapitel bearbeiten, duplizieren und löschen)
- Du kannst auch ein neues Kapitel erstellen, dieses gliedert sich dann in die Kapitelauflistung ein

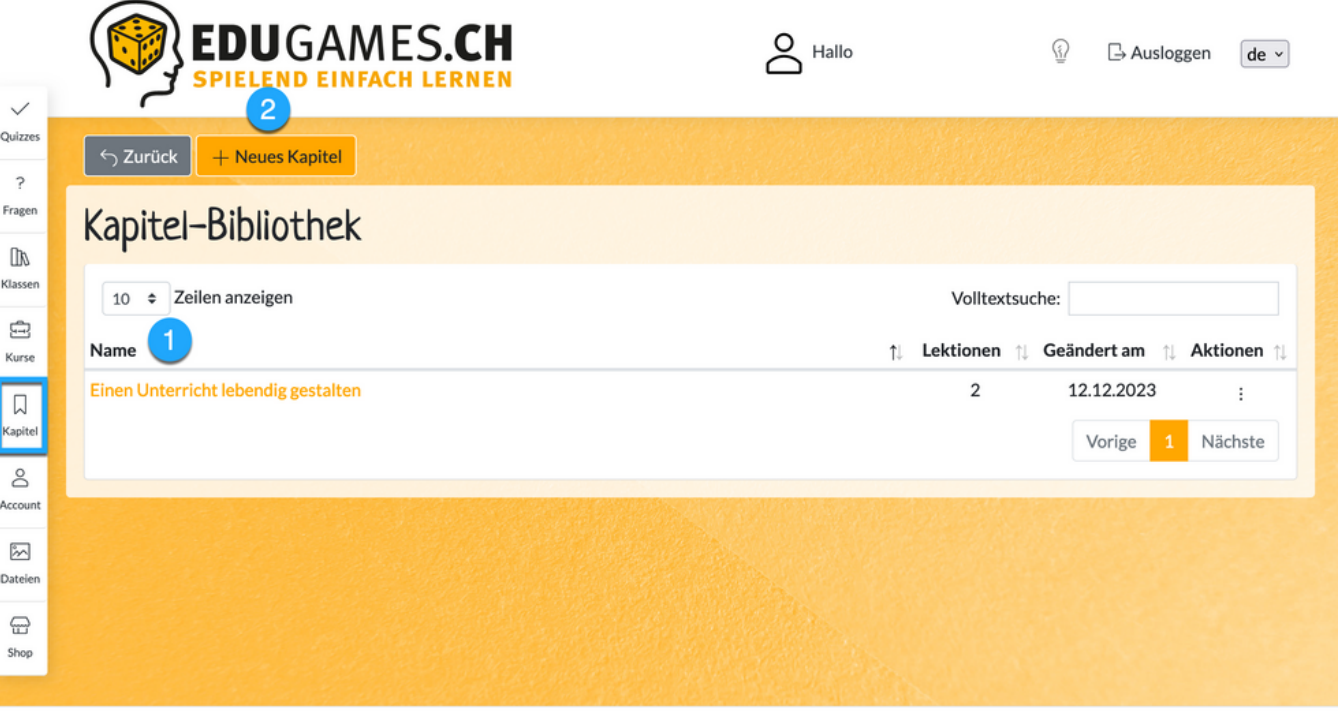

```
© 2023 - Modula AG | Impressum | Datenschutz | Versionshinweise
```
#### **Account**

 $\sqrt{ }$ 

Я

Ka

Unter dem Menupunkt «Account» findest du alle relevanten Informationen zu deinem persönlichen Profil auf eduGames.

- Du hast hier unter anderem die Möglichkeit, dein Profil zu bearbeiten
- 2 Du kannst jederzeit dein Passwort ändern
- **3** Hier kannst du deine Bilder, Videos, Links und Dokumente verwalten, die du in deinen Quizzes und Kursen verwenden kannst.
- Hier findest du alle deine Zertifikatsvorlagen
- Falls du in deinen Quizzes oder Kursen Prüfungen absolviert hast, kannst du hier deine Prüfungsleistungen abfragen sowie Zertifikat herunterladen.
- Ausserdem hast du die Möglichkeit, Benachrichtigungen zu suchen und zu sortieren
- Du kannst auch einen Avatar festlegen
- Hier erhältst du einen Überblick über deine Achievements  $\overline{R}$
- Frage deinen Kontostand an Münzen hier ab $9$

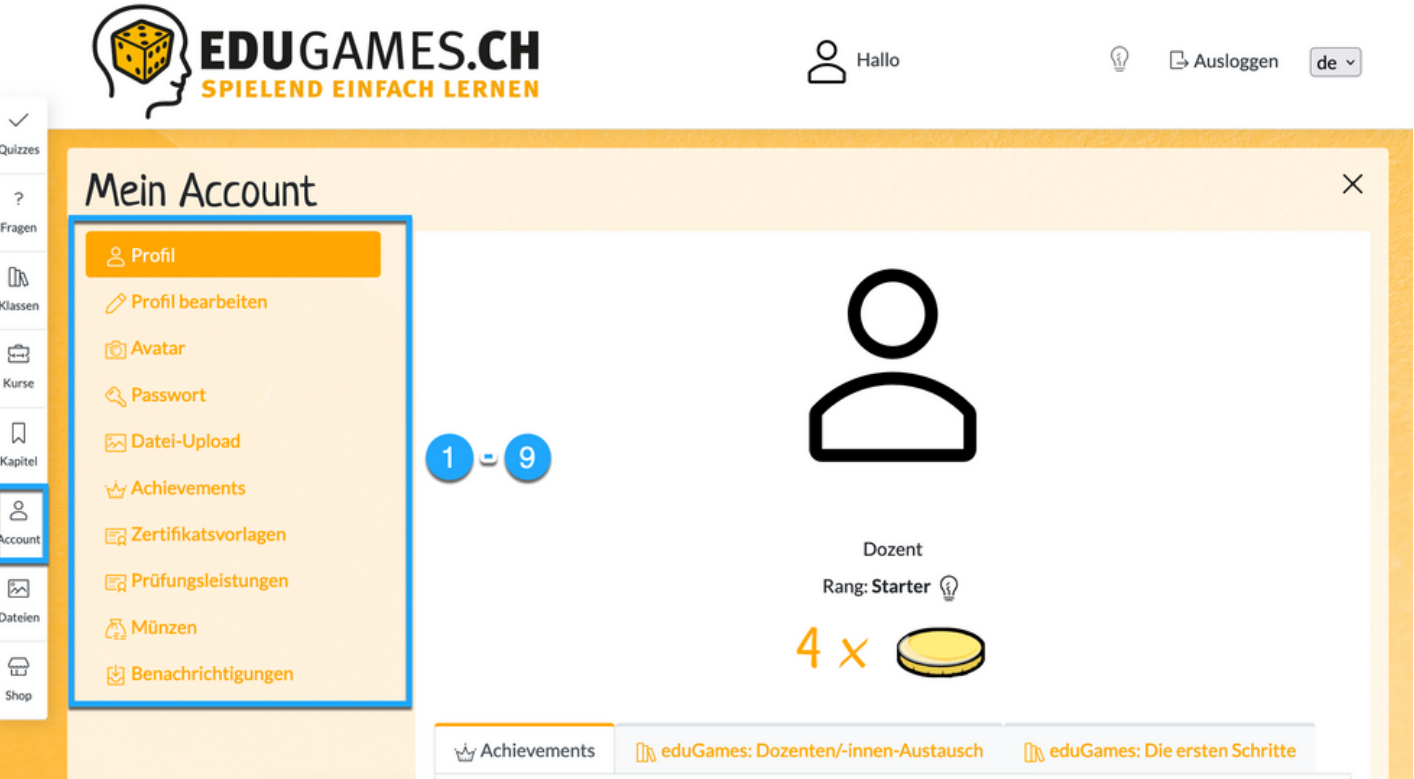

#### **Dateien**

Qui:

Fra

Klas

Κu f, Kap

Acco  $\frac{1}{2}$ 

G

In diesem Reiter findest du alle deine Dateien, wie Bilder, Videos, Dokumente und Links.

- Du kannst die entsprechenden Dateien hochladen  $\vert$  1  $\rangle$
- und kannst diese verwalten. $2<sup>1</sup>$

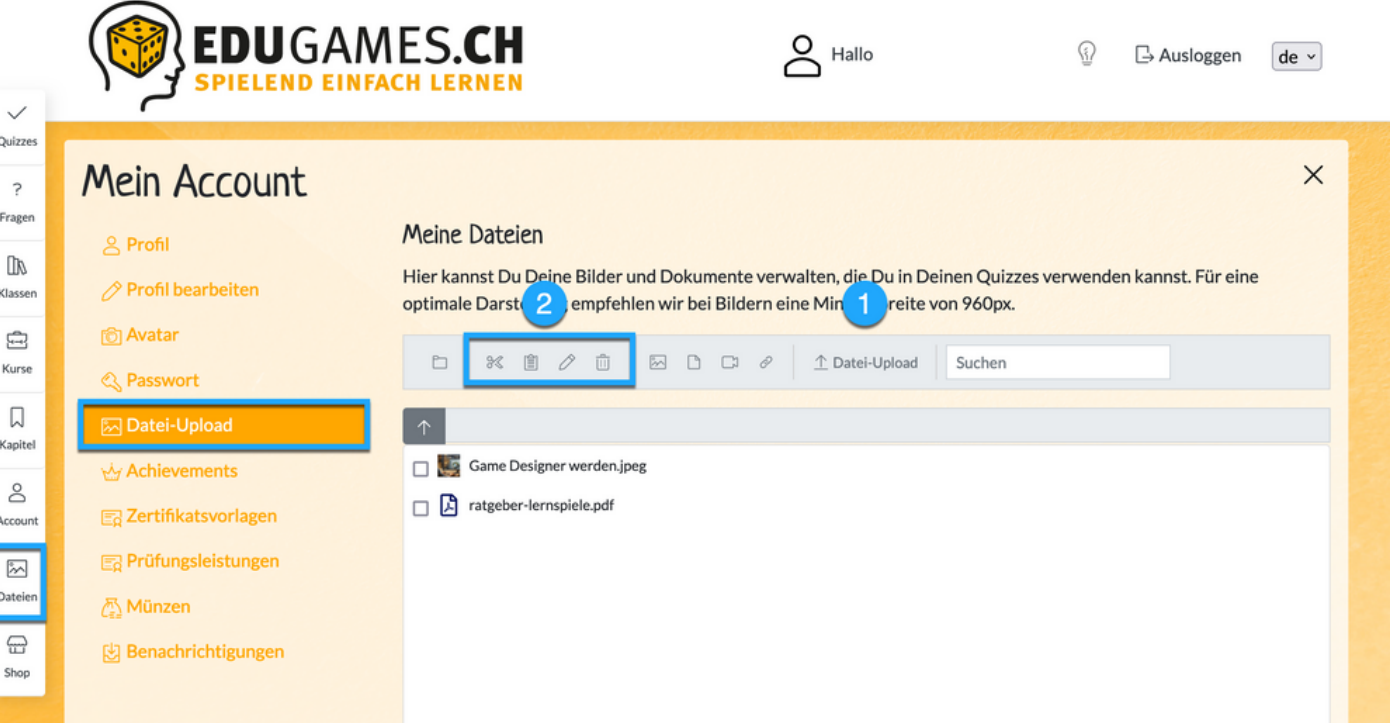

### **Shop**

Im Laufe der Zeit sammelst du am Glücksrad, in Quizzes oder auch in Kursen Münzen. Im Shop kannst du deine gesammelten Münzen einlösen und dich von den anderen Teilnehmenden abheben. Du kannst zum Beispiel einen neuen Avatar, Dekor-Rahmen oder einen kleinen Begleiter für deinen Avatar kaufen.

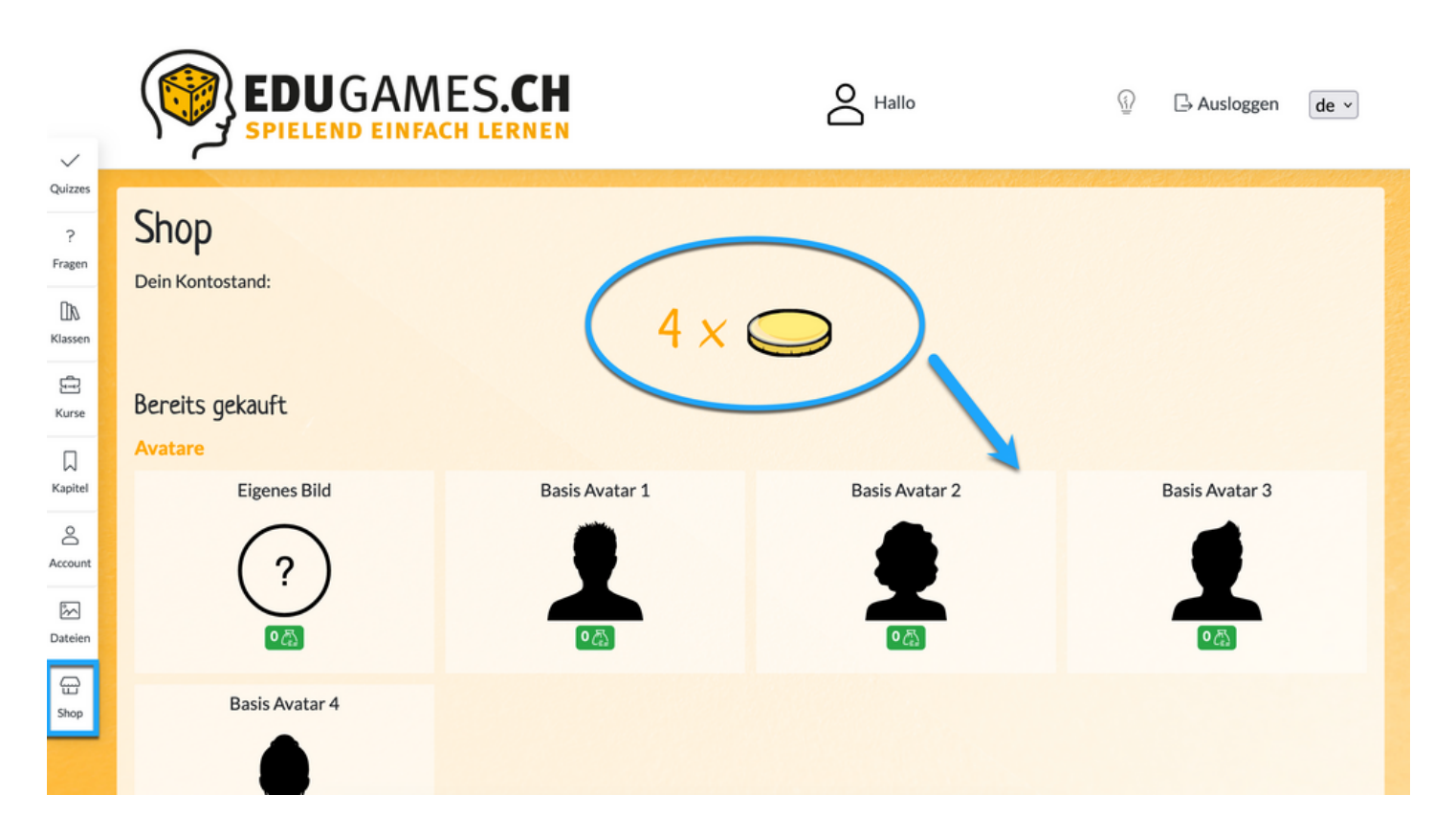

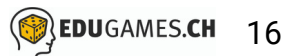